# How to multi-camera live stream a worship service with YouTube, a few devices, and Cinamaker

Created by: Charles Zoll, Music Director Holy Trinity Lutheran Church in Chandler, AZ

## What do we want:

- 1) To live stream high quality video and audio to YouTube with a multi-camera set up, a video switcher app, and a PowerPoint presentation
- 2) To link our live stream to our website and to Facebook/Instagram
- 3) To save \$\$\$

#### What do we need:

- 1) 1 computer (Mac, PC, etc.)
- 2) A YouTube Channel
- 3) WiFi
- 4) 1-4 iPhones or Android phones (you can borrow them from congregants or friends just for the worship service!)
- 5) 1 iPad or tablet (should be less than 2 years old)
- 6) An app by Cinamaker called "Director Pad" on the tablet (costs \$19.99 per month)
- 7) The app "Capture" for the phones in use (free)
- 8) The app CinIO (cin+the letter 'I'+the letter 'O')
- 9) Plenty of charging cables
- 10) Tripods or similar devices

## Connecting YouTube and Cinamaker

 After assembling everything and downloading the apps, start by opening up YouTube and navigating to the top right corner where you'll find your channel icon. Click on "YouTube Studio."

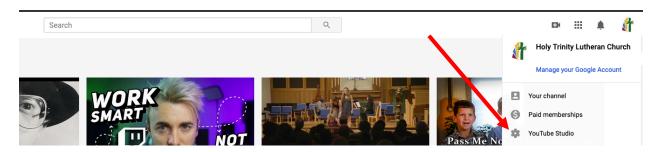

2) We need access to the RTMP address of our live stream. The only way I know of to get this is to go to the OLD version of the Creator Studio. Click on "Creator Studio Classic" in the bottom left-hand corner. Click "Go to Legacy Classic" when it prompts you.

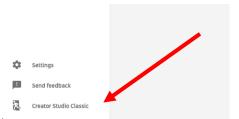

3) Click on "Live Streaming" -> "Stream now" on the left.

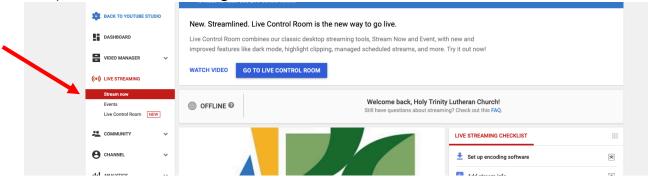

4) Scroll down to "Encoder Setup". Write down the Server URL and the Stream name/key (including dashes '-').

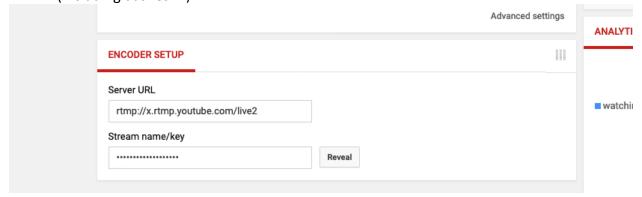

Your computer is now free to do other things! We really just needed the RTMP information.

## **Starting Your Stream**

Now you're ready to add the info you collected above to the Director Pad app on your tablet.

- 1) Open up the app on the tablet as well as the Capture app on at least one phone.
- 2) Tap "video" on both the phone and the tablet. If they're on the same network, the live video from your phone should appear in the app on your iPad.
- 3) Tap the red record button to start the streaming session.
- 4) Tap "RTMP" on the top right.
- 5) Add the RTMP server URL and Server Key (the app is smart and saves this so you don't have to add it every time). Choose a resolution. Add a title. Tap "Start."

6) Your stream is now live! Navigate back to YouTube on your computer, find the live video by going to your channel's home page, copy that link, and paste it to Facebook and/or your website.

#### Adding a PowerPoint to a Cinamaker Live Session

We usually utilize PowerPoint or similar software in worship all the time. We can add this to our Cinamaker live stream as well!

- 1) With the live stream in progress, open the CinIO app.
- 2) You'll first see the camera focused on you. Click on the left to one of the other windows where you have your PowerPoint running.
- 3) In the Director Pad app on your tablet, tap "Media" on the left in the toolbar.
- 4) Tap "Add Media." Tap "Picture in Picture."
- 5) Move around and resize the window in the preview as you'd like to see it. Add a border to make it easy for viewers to differentiate it from the rest of what's going on. Tap "Save" in the upper right-hand corner.
- 6) Under the "Add Media" button, tap the eyeball icon to show the PowerPoint. Tap again if you want to hide it.
- 7) Now, every time you change a slide on your computer you will see the new slide appear in your video!

## Other Things to Try

Note: everything below should be set up LONG BEFORE you start your live stream. The person in charge of the Director Pad should practice switching camera views in real time and add/removing text, images, PowerPoint, etc.

In the Director Pad, add:

- 1) Text to Give information during the offering
- 2) Public domain song lyrics
- 3) Song titles
- 4) Responses (i.e. "Your Response: 'Thanks be to God.'")
- 5) Public domain images that relate to the sermon topic, music, etc.

In YouTube, add:

1) "Subscribe" to card

Try using a smartphone stabilizer with one of the iPhones to get different viewing angles and move around the room!